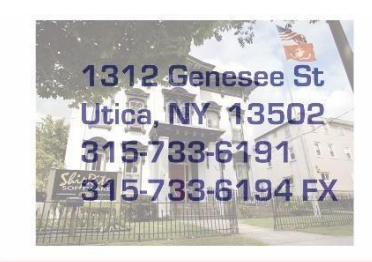

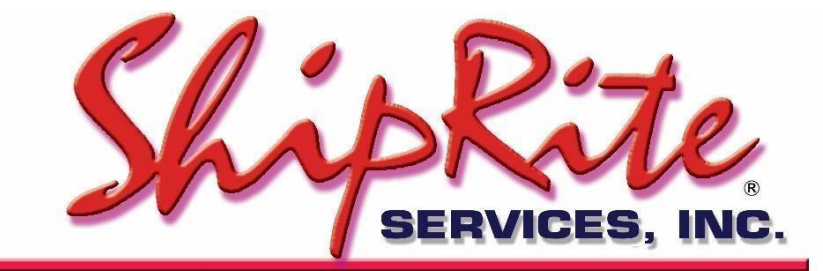

www.shiprite.net

info@shipritesoftware.com

# **ShipRite Update 10.17.3**

## **This is a Critical Update that must be installed by 11/18/2017 in order to load the new UPS/FedEx Holiday Surcharges.**

### **Overview**

- Time to Download: 25-40 Seconds.
- Time to apply update: 4-15 minutes depending on database size.
- It is recommended you download this at the end of day, and not as you arrive for work, unless you get to the center at least 1 hour ahead of time.

Note: If you are currently on version 16.9 or 17.1, then you can safely update directly to 17.3. It is not required to run the 17.2 update first. Please follow this link to familiarize yourself with the changes that were included in update 17.2. << CLICK HERE>>

## **Installation**

- 1. Backup your ShipRite database. You should be backing up DAILY. If you are not, please go to [www.shipritesoftware.com/FAQS](http://www.shipritesoftware.com/FAQS), download the "Backup ShipRite" instructions, and then apply the backup procedure.
- 2. The Update has to be done on the server computer with ShipRite closed on all other workstations.
- 3. On the server, from the main ShipRite screen, click on the EOD button. In the top right corner, click on the Program Updates button.

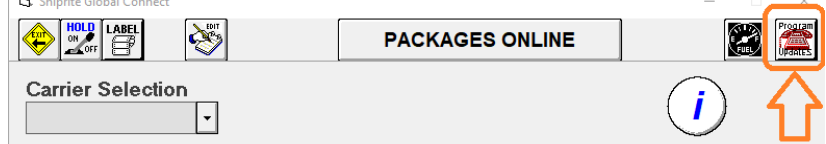

*(Note: If Program update button does not work, go to page 3 of this document to manually download the update)*

4. A ShipRite Updates status screen will display with information that the update is being downloaded. Depending on your internet speed, this can take a few minutes to complete.

When done, a message will display informing that the Update downloaded successfully. Close the screen and close out of ShipRite completely.

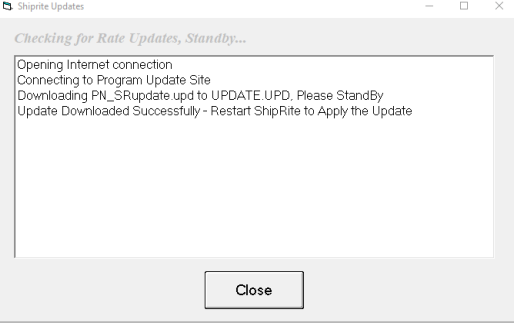

5. After closing ShipRite, open it right back up from the desktop shortcut. During the initial startup, a message will appear stating the Program Update has been located. Click YES to install the update.

Follow any prompts on the screen to complete the Update installation, including the installation of the ShipRiteNet 3.5 module. Close when done.

6. After the installation is completed, start ShipRite back up from your normal icon. The first time ShipRite is started up, the software will go through a lengthy loading procedure. This is normal. A message can also appear informing that the Master table has been updated, setting the FedEx Canada Ground Discount.

The update is now completed. Please scroll down to the **What's New** section for a description of changes and new features included in this update

#### **Workstations**

After the server is updated, start ShipRite on any additional workstation that is present. The first time ShipRite is started up, a pop up message will appear ("Failed to Load ShipRiteNet module"). Press YES on that pop-up dialog and follow prompts on the screen to install the current ShipRiteNet module.

#### **In the event the Program Update button fails to download the update:**

It's possible that a firewall or anti-virus software blocks the Program update from being downloaded. If that is the case follow these instructions:

- 1. Click **[<<HERE>>](http://support.shipritesoftware.com/ShipRite_Updates/Update_10.17.3.exe)** to manually download the US update. *For stores located in CANADA - Click [<<HERE>>](http://support.shipritesoftware.com/ShipRite_Updates/UpdateCanada_10.17.3.exe) to manually download the CANADIAN update.*
- 2. SAVE to your desktop. Double click on the file name: Update\_10.17.3.exe (for US Stores), UpdateCanada\_10.17.3.exe (for Canadian Stores).
- 3. Click NEXT to start the loading process, then FINISH to finish the installation.
- 4. Next you will receive a message that the ShipRite Dot Net 3.5 needs to update. Go ahead and click YES and continue until done. Click CLOSE when done.
- 5. Start the ShipRite Program from the normal icon. You will get a message that X number of Database fields were added. This is normal. You will be required to restart the program again.

Once the ShipRite Main Menu screen pops up, you are updated.

# **What's New:**

#### **1. FedEx / UPS Holiday Surcharges**

FedEx and UPS will increase some surcharges during the holiday season FedEx - (Nov. 20<sup>th</sup>, 2017 – Dec. 24<sup>th</sup>, 2017) UPS - (Nov.  $19^{th}$ , 2017 – Dec. 23<sup>th</sup>, 2017)

To view those surcharges in ShipRite, go to Actions > Table Management > Master Shipping Table. Select UPS or FEDEX, then select the "Holiday Surcharges" tab.

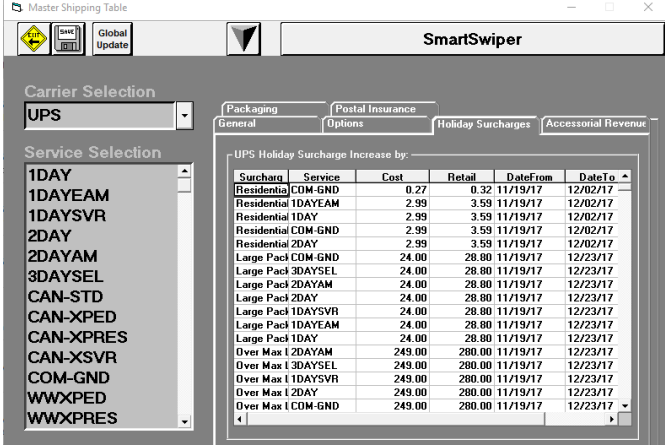

The correct surcharges, costs, and dates are automatically loaded.

The Retail pricing has a default markup included, but can be adjusted as needed.

Make sure to check pricing and make any needed adjustments to the retail pricing for both UPS and FedEx.

#### **2. Process stored credit cards using Cayan Vault.**

ShipRite has now the ability to process stored credit card information using Cayan's Vault system. The credit card info is encrypted and stored within Cayan's Vault. ShipRite uses a token provided by Cayan to perform the sale and charge the credit card.

This feature can only be setup for customers that have AR accounts within ShipRite. A credit card sale has to be processed at least once for that account in order to store the credit card to the vault.

Please note, the Vault at this time can only store Credit Cards and will not work with Debit Cards (even those with a credit card symbol on them).

#### **Setting up Credit Card Vault for an existing Account**

From the main ShipRite screen go to Actions > Accounts Receivables. Double click in the account name field and pull up the account. Click on the Miscellaneous tab. If the customer has a card on file, the "Credit Card Vault" section will display the credit card info.

If the fields are empty, press the "Get Last Token" button and the software will find the last credit card that was processed for the selected account and store it in the vault for future transactions. The last for digits and expiration date fields will populate.

Click SAVE in the top left corner. Vault for that account is now set up.

*Please Note: A lot of centers do not have SmartSwiper Networked, which means that SmartSwiper is setup as a standalone program on each station. If that is the case, the "Get Last Token" button will only be able to find tokens for transactions done on that workstation.* 

*To check if SmartSwiper is networked on a workstation, click on the Windows Start Menu and type in: smartswiper.ini*

*Press Enter and a notepad file will open. If the DataPath reads "C:\smartswiper\data", then SmartSwiper is running locally on that computer. If instead of the "C" drive it reads the networked drive that is pointing to the server, then it is networked.*

*If it's not networked, then try pulling up the AR account on another POS and click the "Get Last Token" button there.* 

To remove a credit card token from the vault. Simply press the "Remove from Vault" button.

#### - **Manual entry of Reference ID**

If the "Get Last Token" button is not able to obtain the ReferenceID then it can be manually entered.

A ReferenceID from a previous sale can be manually entered in the "Reference ID:" field. Type in the ReferenceID and click the "Add to Vault" button.

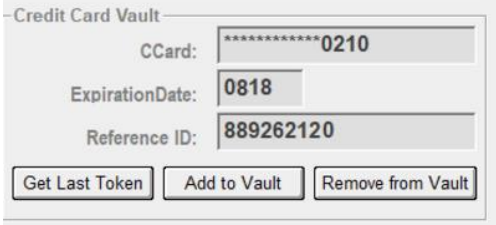

The last 4 digits of the card and expiration date must automatically populate. Once that information is present it means that the token was obtained successfully. Press SAVE in the top left corner.

#### - **How To obtain the Reference ID:**

With the AR account pulled up, open the "Account Ledger" tab. On the list of invoices in the ledger find a credit card invoice and double click on it to pull it up in the POS.

On the bottom of the receipt, find the Reference ID and write it down.

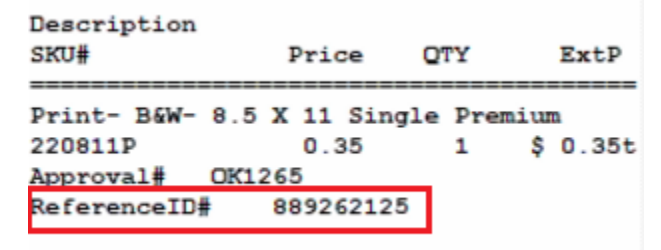

Exit POS and go back to the AR account, Miscellaneous tab. Enter in the Reference ID in the proper field and press the "Add to Vault" button.

If previously the credit card was only stored and processed directly on the Cayan virtual terminal, and not within ShipRite, then the reference ID of a transaction can be obtained directly from the Cayan online terminal.

*Note:* The reference ID cannot be from a debit card transaction. A "Validation failure, invalid transaction reference" error will occur if the entered reference ID is linked to a debit card transaction.

#### **Setting up Vault for a new credit card**

A new sale needs to be processed for the AR account and completed with a credit card payment, if one of the following conditions apply:

- No previous credit card transactions exist for the customer

- The "Get Last Token" button is not able to obtain the info from the last transaction, and no ReferenceID can be found.

- This is a new account

Go to POS > Customer Lookup. Pull up a contact with an AR account into POS. Ring up item(s) in POS. Complete sale and pay with a credit card. A token will be automatically stored in Cayan Vault upon successful CC processing. The credit card info will now be visible in the Credit Card Vault section of the Miscellaneous tab of the AR screen.

#### **Applying Vault payment to a sale**

Go to POS > Customer Lookup. Pull up a contact with an AR account (that has vault setup) into POS. Ring up item(s), press Receipt. In the payment screen press the credit card button. If vault is setup, ShipRite will prompt to use the credit card on file.

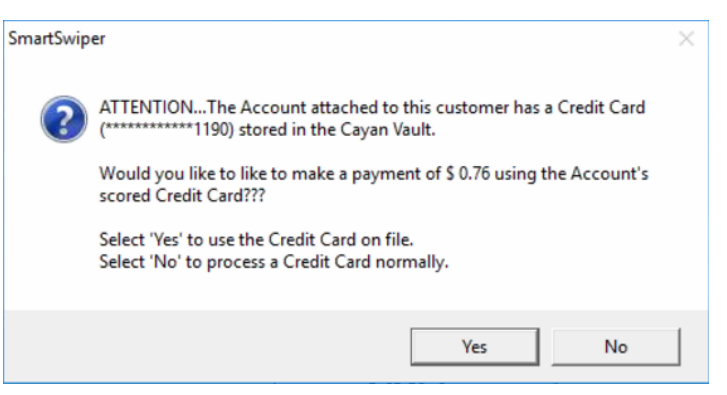

Pressing YES will use the stored credit card to process the sale. Pressing NO will ignore the stored credit card and allow the clerk to process the sale normally with the credit card that is present.

The vault credit card can also be used when applying a bulk credit card payment on account.

#### **3. AutoPay option for Accounts Receivable**

ShipRite can now be setup to automatically process payments for AR accounts that have vault setup. On a specific day of each month ShipRite can automatically process a payment for the current statement balance of the account.

To setup the AutoPay option, from the main ShipRite screen go to Actions > Accounts Receivables. Double click in the account name field and pull up the account. Click on the Statements tab. On the right-hand side toggle the "Auto-Pay Balance" option to ON.

Next, on the top menu click on Actions > Set Day of Month for Auto Payments. Enter which day of the month the automatic processing of payments should take place. (This setting applies to all accounts, not just the currently selected one)

On that day, each month, the software will automatically charge the credit cards from the vault for the current statement balance.

#### **Important – Declined Transactions!**

On the day the AutoPay transactions are processed, in the POS go to Print > Vault Report to get a report of all AutoPay transactions. The report will display any declined transactions.

*NOTICE: After setting up your tokens in the vault, you should IMMEDIATELY check the Cayan portal after the first several auto charges to make sure they went through. You must also check your BATCHES the next morning to make sure they match your expectations.*

#### **4. Ability to change AR Account Numbers**

To change the account number of an AR Account, go to Actions > Accounts Receivables. Double click in the account name field and pull up the account. Once the account is pulled up, on the top menu go to Actions > Change Account Number. A new window will display where the new account number can be entered. Press OK when done.

#### **5. Ability to edit the email subject and text of AR and MBX statement emails**

Go to Setup > General Setup Options > Global Features tab > FORM - Email Setup > "Subject" drop down menu.

- "Your Statement is Attached" is for AR statements,
- "Your Mailbox Statements is Attached" is for Mailbox notices.

Select one of the option and press the "Edit Email Body" button to edit the email text. Don't edit the items enclosed in the %signs% as those will pull data from your database. When done editing be sure to save the document before closing.

To change the subject, simply edit the subject text right in the drop down menu and press the "Update Subject" button

# **Fixes Included in version 17.3**

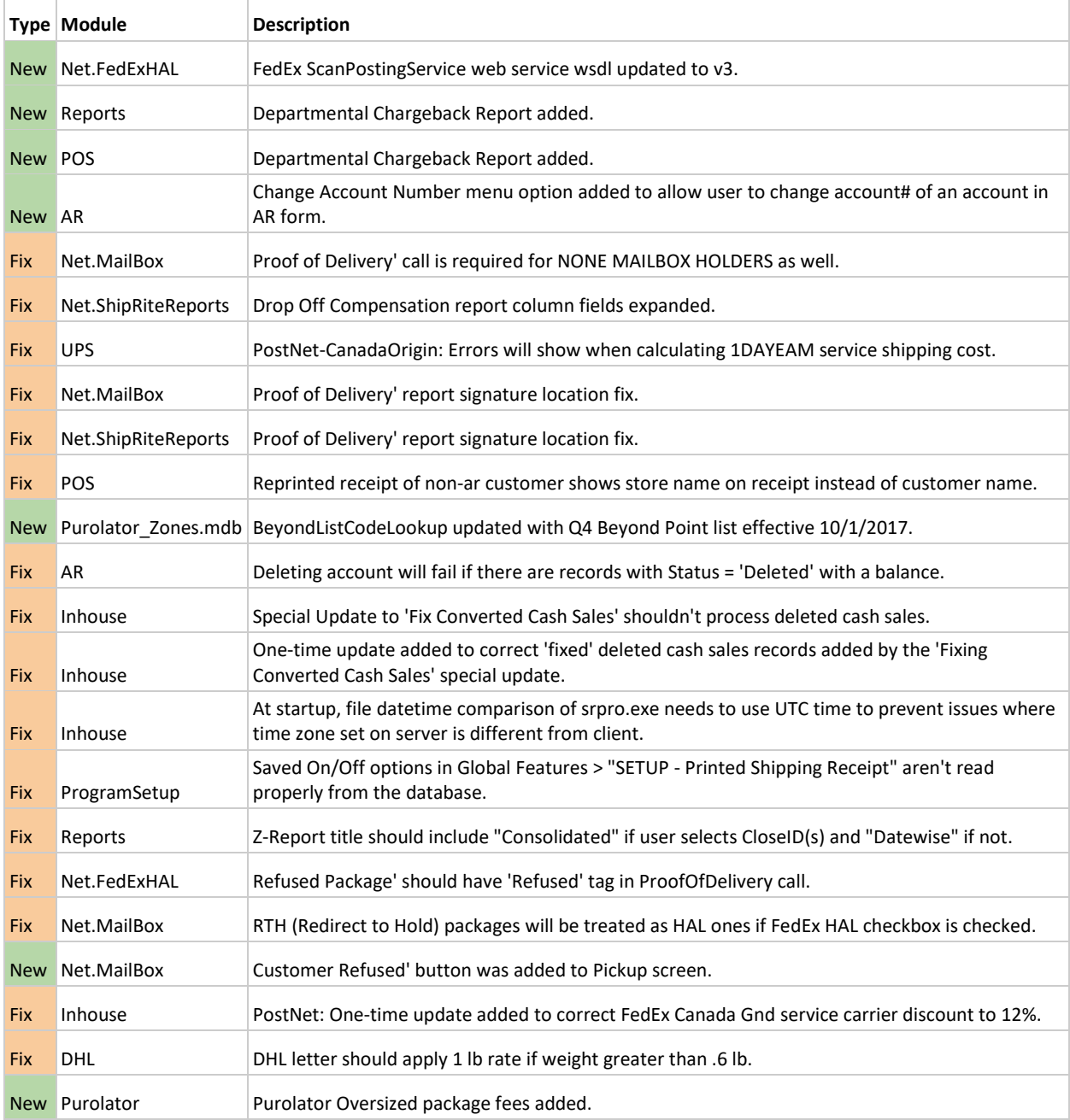

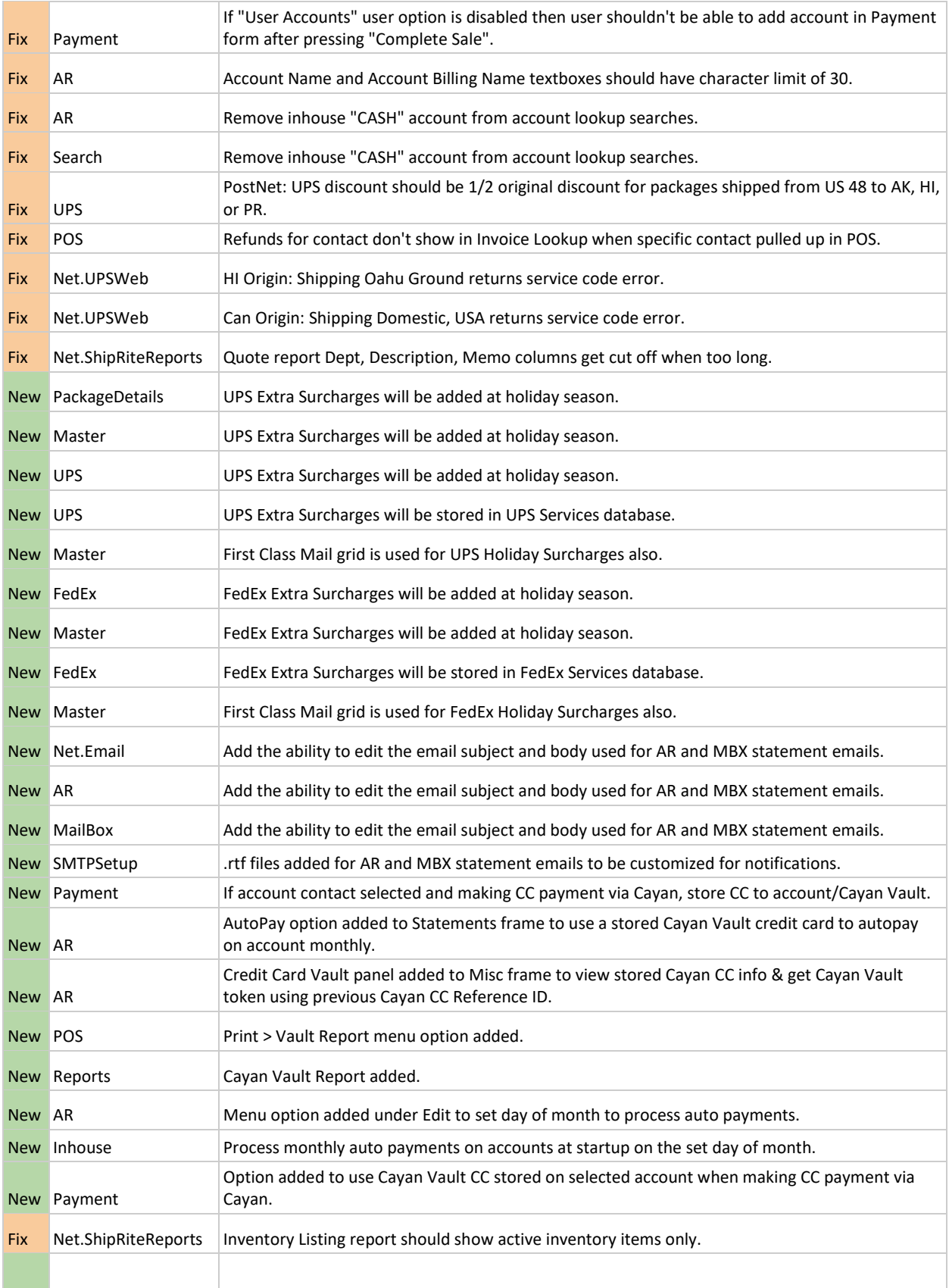

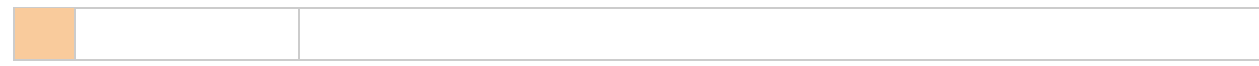